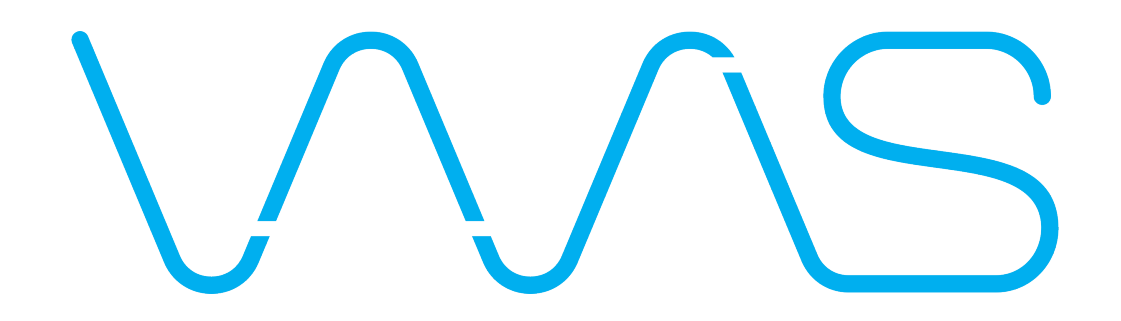

# Vavis Touch Panel Configuration and Operation by Remote Guide

Version 1.2

Last update: 21/06/2016/Hardik

# 1.1 INSTALLATION SETUP AND INSTALLATION EXAMPLE:

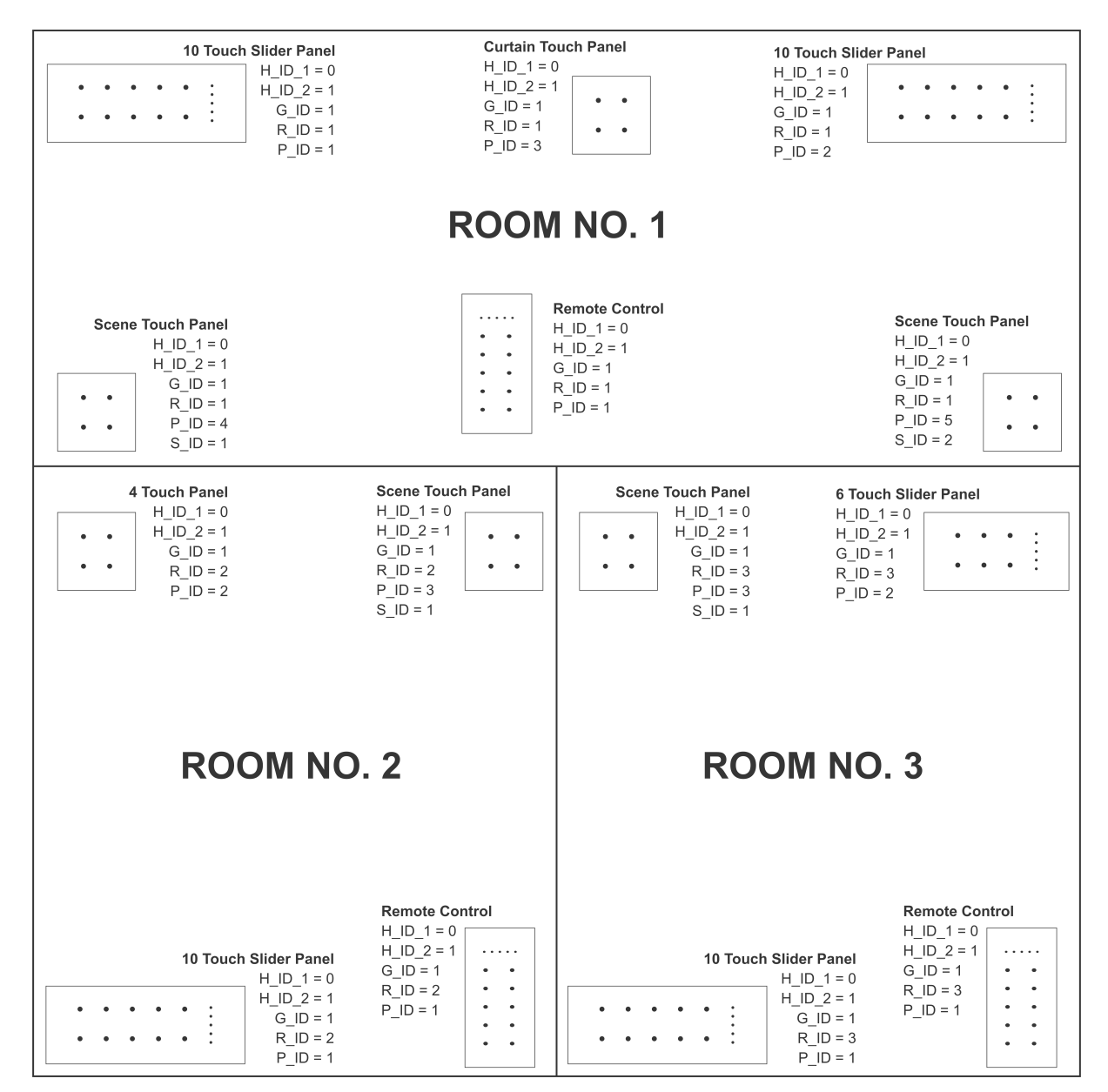

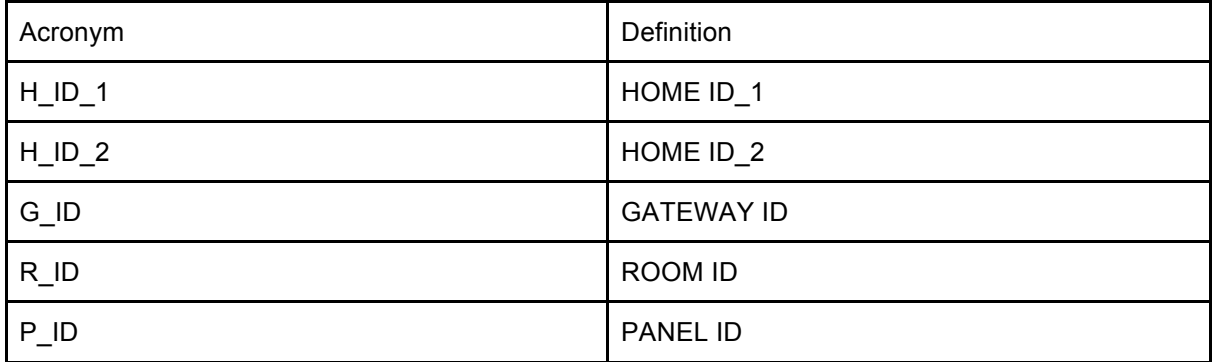

# **1.2 Vavis Touch Panel IDs Configuration using Remote:**

Description: All panel (lighting panel, scene panel, curtain panel, etc.) must have HOME IDs, GATEWAY ID, ROOM ID, PANEL ID to setup network as explained 1.1 INSTALLATION SETUP GUIDE AND INSTALLATION EXAMPLE.

Step 1: Set Vavis touch panel in configuration mode by touch and hold any button (other than first button on top left corner) till all LEDs blinks on touch panel. Release touch button after LED blinking event. All LED should blink 1 time only if it blinks for 3 times release touch and again touch and hold button till LED blinks for 1 time.

Step 2: Set REMOTE in configuration mode by touching SELECT BUTTON (hand symbol at bottom right corner of remote) and POWER OFF BUTTON (red colour power symbol at center of first row of button in remote) sequentially, remote led will blink few times.

Step 3: Enter PASSWORD of configuration mode (extra security measure to avoid accidental entry in configuration by end user while using remote in normal mode) on remote by touching 2 4 6 8 sequentially.

Step 4: Enter TOUCH PANEL ID CONFIGURATION CODE on remote by touching 0 1 sequentially.

Step 5: Enter DESIRED PANEL IDs as shown below by touching numbers sequentially (i.e. one by one) on REMOTE. Note here all decimal value is of 3 digits by adding extra zeros in front of number for example value of room 2 will be 002.

EXAMPLE frame in DECIMAL CODE to set PANEL 3 in ROOM 2:

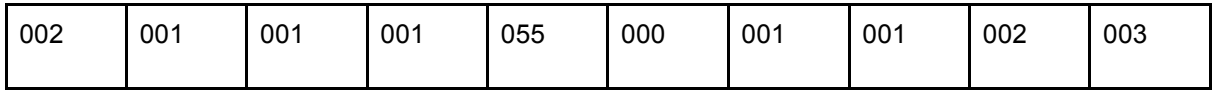

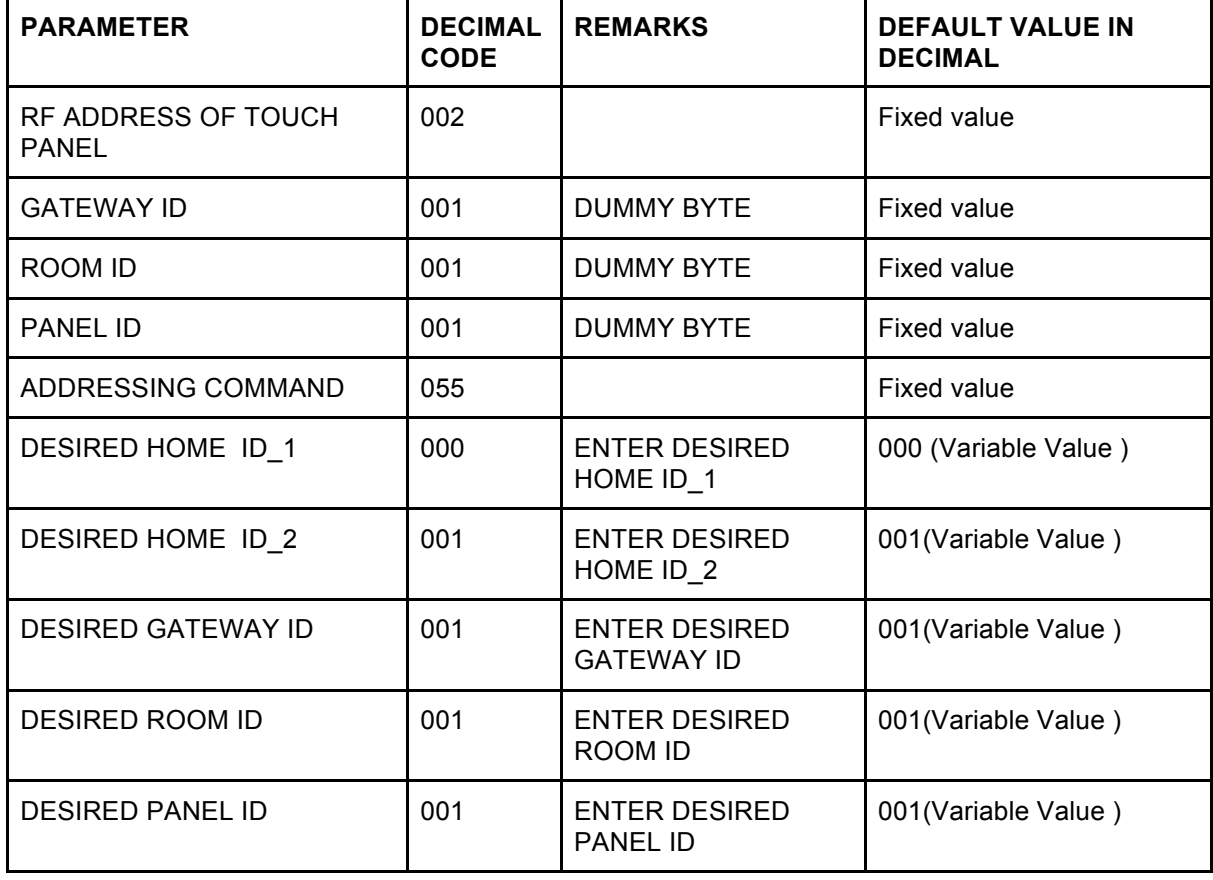

Step 6: To send this frame to VAVIS TOUCH PANEL, touch POWER OFF BUTTON (red colour power symbol at center of first row of button in remote). By receiving this frame VAVIS TOUCH PANEL's LED will blink.

Note: To operate VAVIS TOUCH PANEL through VAVIS TOUCH REMOTE, Remote must have same HOME IDs, GATEWAY ID, and ROOM ID as on VAVIS TOUCH PANEL, see Topic 1.3 to set VAVIS TOUCH REMOTE IDs. VAVIS TOUCH REMOTE can operate any VAVIS TOUCH PANEL with different PANEL ID within single room. To select and operate multiple VAVIS TOUCH PANEL see Topic 1.4 for details. By default VAVIS TOUCH REMOTE has HOME ID  $1 = 0$ , HOME ID  $2 = 1$ , GATEWAY ID=1, ROOM ID=1 and PANEL ID =1, So it can operate touch panel with same IDs.

- **Scene Panel** requires SCENE\_PANEL\_ID, if there is a more than one scene panel in single room. To configure SCENE\_PANEL\_ID follow below procedure.

Step 1: Set Vavis touch panel in configuration mode by touch and hold any button (other than first button on top left corner) till all LEDs blinks on touch panel. Release touch button after LED blinking event. All LED should blink 1 time only if it blinks for 3 times release touch and again touch and hold button till LED blinks for 1 time.

Step 2: Set REMOTE in configuration mode by touching SELECT BUTTON (hand symbol at bottom right corner of remote) and POWER OFF BUTTON (red colour power symbol at center of first row of button in remote) sequentially. Remote led will blink few times.

Step 3: Enter PASSWORD of configuration mode (extra security measure to avoid accidental entry in configuration by end user while using remote in normal mode) on remote by touching 2 4 6 8 sequentially.

Step 4: Enter TOUCH PANEL ID CONFIGURATION CODE on remote by touching 0 1 sequentially.

Step 5: Enter DESIRED PANEL IDs as shown below by touching numbers sequentially (i.e. one by one) on REMOTE. Note here all decimal value is of 3 digits by adding extra zeros in front of number for example value of room 2 will be 002.

EXAMPLE frame in DECIMAL CODE to set SCENE PANEL ID=1,i.e. scene 1 to 4 will be configured in this panel:

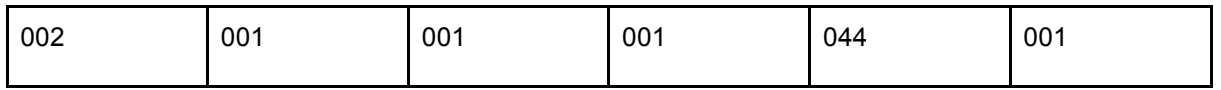

EXAMPLE frame in DECIMAL CODE to set SCENE PANEL ID=2, i.e. scene 1 to 4 will be configured in this panel:

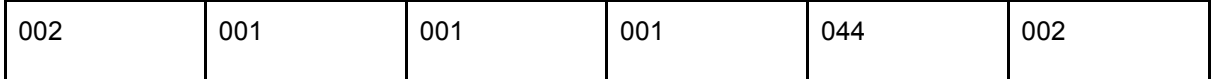

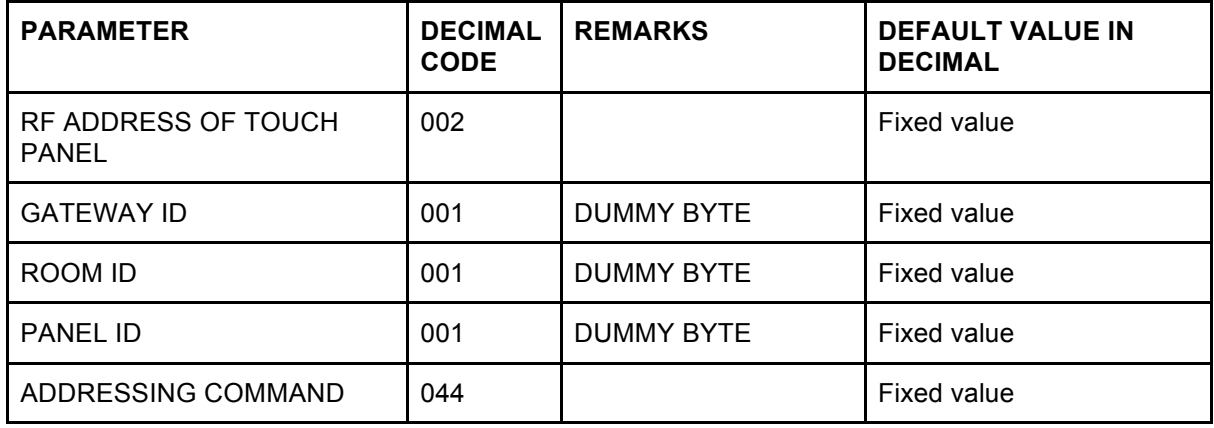

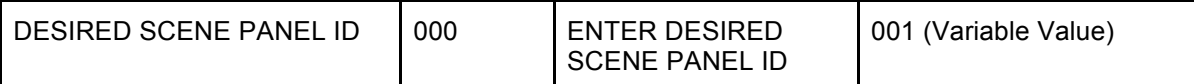

Step 6: To send this frame to VAVIS TOUCH PANEL, touch POWER OFF BUTTON (red colour power symbol at center of first row of button in remote). By receiving this frame VAVIS TOUCH PANEL's LED will blink.

Note: To operate VAVIS SCENE TOUCH PANEL by VAVIS TOUCH REMOTE, see Topic 1.4 for detail. By default VAVIS SCENE TOUCH PANEL has SCENE PANEL ID=1.

# **1.3 Vavis Touch Remote IDs Configuration using Remote:**

VAVIS TOUCH REMOTE must have HOME ID, GATEWAY ID, ROOM ID, PANEL ID to setup network as explained 1.1 INSTALLATION SETUP GUIDE AND INSTALLATION EXAMPLE.

To operate VAVIS TOUCH PANEL by VAVIS REMOTE, Remote must have same HOME ID, GATEWAY ID, ROOM ID, as on VAVIS TOUCH PANEL. VAVIS TOUCH REMOTE can operate any VAVIS TOUCH PANEL with different PANEL ID within single room. To select and operate multiple VAVIS TOUCH PANEL see Topic 1.4 for details. By default VAVIS TOUCH REMOTE has HOME ID  $1 = 0$ , HOME ID  $2 = 1$ , GATEWAY ID=1, ROOM ID=1 and PANEL ID =1, So it can operate touch panel with same IDs

Step 1: Set REMOTE in configuration mode by touching SELECT BUTTON (hand symbol at bottom right corner of remote) and POWER OFF BUTTON (red colour power symbol at center of first row of button in remote) sequentially. Remote led will blink few times.

Step 2: Enter PASSWORD of configuration mode (extra security measure to avoid accidental entry in configuration by end user while using remote in normal mode) on remote by touching 2 4 6 8 sequentially.

Step 3: Enter TOUCH REMOTE ID CONFIGURATION CODE on remote by touching 0 2 sequentially.

Step 5: Enter DESIRED REMOTE IDs as shown below by touching numbers sequentially (i.e. one by one) on REMOTE. Note here all decimal value is of 3 digits by adding extra zeros in front of number for example value of room 2 will be 002.

EXAMPLE frame in DECIMAL CODE to set REMOTE to work in ROOM 2 with PANEL 1

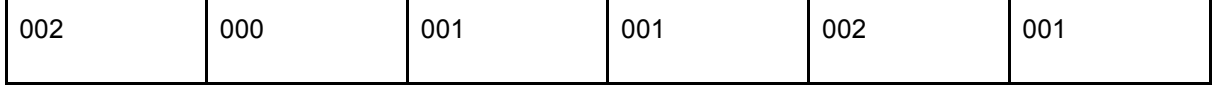

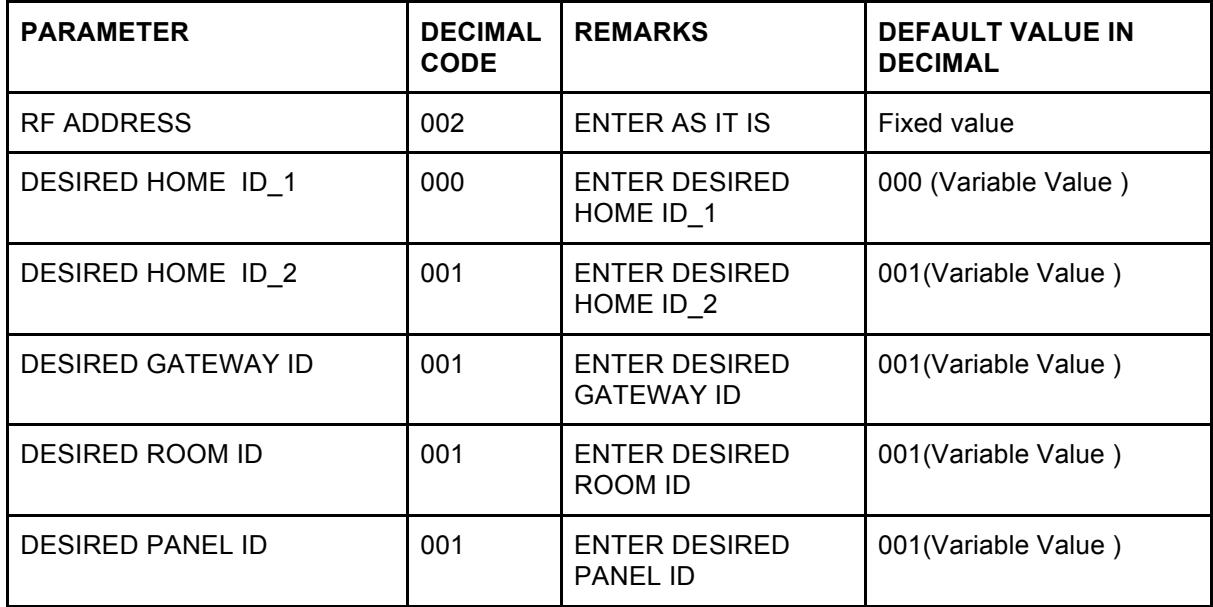

Step 6: To save this configuration to VAVIS TOUCH REMOTE, touch POWER OFF BUTTON (red colour power symbol at center of first row of button in remote) two times, VAVIS TOUCH REMOTE's LED will blink on successful exit from configuration mode.

### **1.4 Operate Multiple Vavis Touch Panel by Single Vavis Touch Remote:**

VAVIS TOUCH REMOTE can operate up to10 VAVIS TOUCH PANEL in single room.

By default VAVIS TOUCH REMOTE has HOME ID\_1 = 0, HOME ID\_2 = 1, GATEWAY ID=1, ROOM ID=1 and PANEL ID =1, So when you press **1** on remote, 1st touch button's LED and Load 1 of **PANEL 1** in ROOM 1 will toggle.

To Toggle 1st touch button's LED and Load 1 of **PANEL 2** in ROOM 1 as VAVIS TOUCH REMOTE is configured with PANEL ID=1 follow below procedure to select PANEL 2 by touch remote.

Step 1 : Touch SELECT BUTTON(hand symbol at bottom right corner of remote).

Step 2 : Touch Panel ID number, here in our example it is 2 .Now this remote will work with PANEL 2 till it goes to sleep or you can change it again by repeating this steps select any PANEL ID number between 1 to 10 (number 0 on touch remote will work as number 10 ). When you wake up remote from sleep it always select PANEL ID, which was set in REMOTE IDs configuration in topic **1.3**.

Step 3 : Touch 1 to toggle 1st touch button's LED and Load 1 of PANEL 2 in ROOM 1.

### **1.5 Scene Configuration In Touch Panel by Vavis Touch Remote:**

To create different light scenes follow below procedure.

Step 1: Set VAVIS TOUCH PANELs in configuration mode which you want to include in scene by touch and hold any button (other than first button on top left corner) till all LEDs blinks on touch panel. Release touch button after LED blinking event. All LED should blink 1 time only if it blinks for 3 times release touch and again touch and hold button till LED blinks for 1 time.

Step 2: Touch Scene 1 on REMOTE to configure scene 1,all touch panel which are in configuration mode, LED's of that panel will blink and all LOAD in touch panels will be off.

Step 3: Touch buttons on VAVIS TOUCH PANEL those you want to include in that scene. If you make any mistake in selecting button in scene repeat step 2.

Step 4: To configure next scene repeat step 2 and step 3.

Step 5: When all scene configurations are done touch SCENE BUTTON one time and then touch and hold POWER OFF BUTTON (red colour power symbol at center of first row of button in remote) for 3 seconds, remote led will blink 3 time. Touch panel, which are in configuration mode, will blink and restore to normal mode.

### **1.6 Two Way configuration by Vavis Touch Remote:**

Step 1: Set VAVIS TOUCH PANELs in configuration mode which you want to include in two way by touch and hold any button (other than first button on top left corner) till all LEDs blinks on touch panel. Release touch button after LED blinking event. All LED should blink 1 time only if it blinks for 3 times release touch and again touch and hold button till LED blinks for 1 time.

Step 2: Set REMOTE in configuration mode by touching SELECT BUTTON (hand symbol at bottom right corner of remote) and POWER OFF BUTTON (red colour power symbol at center of first row of button in remote) sequentially. Remote led will blink few times.

Step 3: Enter PASSWORD of configuration mode (extra security measure to avoid accidental entry in configuration by end user while using remote in normal mode) on remote by touching 2 4 6 8 sequentially.

Step 4: Enter TWOWAY CONFIGURATION CODE on remote by touching 2 2 sequentially.

Step 5: To send this frame to VAVIS TOUCH PANEL, touch POWER OFF BUTTON (red colour power symbol at center of first row of button in remote). By receiving this frame VAVIS TOUCH PANEL's LED will blink.

Step 6: Select two way pair number by touching any number on remote between 1 to 9. All led will blink on touch panel, touch buttons on different panel to include in that two way group. To create next two way pair repeat step 6.

Step 7:To put Touch panel in again in normal mode, touch and hold POWER OFF BUTTON (red colour power symbol at center of first row of button in remote) for 3 seconds, remote led will blink 3 times. Touch panel that are in configuration mode will blink and restore to normal mode.

### **1.7 Factory Reset Vavis Touch Remote:**

Step 1: Set REMOTE in configuration mode by touching SELECT BUTTON (hand symbol at bottom right corner of remote) and POWER OFF BUTTON (red colour power symbol at center of first row of button in remote) sequentially. Remote led will blink few times.

Step 2: Enter PASSWORD of configuration mode (extra security measure to avoid accidental entry in configuration by end user while using remote in normal mode) on remote by touching 2 4 6 8 sequentially.

Step 3: Enter REMOTE FACTORY RESET CODE on remote by touching 1 0 sequentially.

Step 4: Touch POWER OFF BUTTON (red colour power symbol at center of first row of button in remote). Wait for 5-6 sec Remote will restart again and LED will blink.

### **1.8 Factory Reset Vavis Touch Panel by Remote:**

Step 1: Set VAVIS TOUCH PANELs in configuration mode that you want to FACTORY RESET by touch and hold any button (other than first button on top left corner) till all LEDs blinks on touch panel. Release touch button after LED blinking event. All LED should blink 1 time only if it blinks for 3 times release touch and again touch and hold button till LED blinks for 1 time.

Step 2: Set REMOTE in configuration mode by touching SELECT BUTTON (hand symbol at bottom right corner of remote) and POWER OFF BUTTON (red colour power symbol at center of first row of button in remote) sequentially. Remote led will blink few times.

Step 3: Enter PASSWORD of configuration mode (extra security measure to avoid accidental entry in configuration by end user while using remote in normal mode) on remote by touching 2 4 6 8 sequentially.

Step 4: Enter REMOTE FACTORY RESET CODE on remote by touching 2 3 sequentially.

Step 4: Touch POWER OFF BUTTON (red colour power symbol at center of first row of button in remote). Wait for 5-6 seconds TOUCH PANEL will restart again and LED will blink.

#### **1.9 Set Auto/Normal Mode in Vavis Touch Panel by Remote:**

At POWER ON of touch panel, previous status of loads before POWER ON will be restored in AUTO MODE and if TOUCH PANEL is in NORMAL MODE all loads will be OFF at POWER ON. By default a TOUCH PANEL will be in NORMAL MODE.

Step 1: Set VAVIS TOUCH PANELs in configuration mode that you want to Auto Mode/Normal Mode by touch and hold any button (other than first button on top left corner) till all LEDs blinks on touch panel. Release touch button after LED blinking event. All LED should blink 1 time only if it blinks for 3 times release touch and again touch and hold button till LED blinks for 1 time.

Step 2: Set REMOTE in configuration mode by touching SELECT BUTTON (hand symbol at bottom right corner of remote) and POWER OFF BUTTON (red colour power symbol at center of first row of button in remote) sequentially. Remote led will blink few times.

Step 3: Enter PASSWORD of configuration mode (extra security measure to avoid accidental entry in configuration by end user while using remote in normal mode) on remote by touching 2 4 6 8 sequentially.

Step 4: Enter REMOTE FACTORY RESET CODE on remote by touching 2 1 for auto mode or 2 0 normal mode sequentially.

Step 5: Touch POWER OFF BUTTON (red colour power symbol at center of first row of button in remote). All LED will blink on touch panel.

#### **1.10 Set base level of Dimmer in Vavis Touch Panel by Remote:**

Step 1: Set VAVIS TOUCH PANELs in configuration mode that you want to Auto Mode/Normal Mode by touch and hold any button (other than first button on top left corner) till all LEDs blinks on touch panel. Release touch button after LED blinking event. All LED should blink 1 time only if it blinks for 3 times release touch and again touch and hold button till LED blinks for 1 time.

Step 2: Set REMOTE in configuration mode by touching SELECT BUTTON (hand symbol at bottom right corner of remote) and POWER OFF BUTTON (red colour power symbol at center of first row of button in remote) sequentially. Remote led will blink few times.

Step 3: Enter PASSWORD of configuration mode (extra security measure to avoid accidental entry in configuration by end user while using remote in normal mode) on remote by touching 2 4 6 8 sequentially.

Step 4: Enter DIMMER BASE LEVEL CODE on remote by touching 3 8 for base level setting.

Step 5: Enter Dimmer No. in 3 digits (eg. 001 for dimmer 1)

Step 6: (Option 1) Use the Slider to set the base level for the dimmer. (Actual values are applied to the load while sliding)

Step 6: (Option 2) Enter fixed value between 0 (000) to 100 (100) and touch the POWER OFF BUTTON to update the value instantaneously.

Step 7: Repeat the process from Step 1 for update the base dimming levels of other dimmers. OR Touch and Hold the POWER OFF button to exit the programming mode of all the configured VAVIS Touch Panels

#### **1.11 Set LED Baclit level in Vavis Touch Panel by Remote:**

Step 1: Set VAVIS TOUCH PANELs in configuration mode that you want to Auto Mode/Normal Mode by touch and hold any button (other than first button on top left corner) till all LEDs blinks on touch panel. Release touch button after LED blinking event. All LED should blink 1 time only if it blinks for 3 times release touch and again touch and hold button till LED blinks for 1 time.

Step 2: Set REMOTE in configuration mode by touching SELECT BUTTON (hand symbol at bottom right corner of remote) and POWER OFF BUTTON (red colour power symbol at center of first row of button in remote) sequentially. Remote led will blink few times.

Step 3: Enter PASSWORD of configuration mode (extra security measure to avoid accidental entry in configuration by end user while using remote in normal mode) on remote by touching 2 4 6 8 sequentially.

Step 4: Enter LED BACLIT LEVEL CODE on remote by touching 4 8

Step 5: (Option 1) Use the Slider to set the LED baclit level. (Actual values are applied while sliding)

Step 5: (Option 2) Enter fixed value between 0 (000) to 100 (100) and touch the POWER OFF BUTTON to update the value instantaneously.

Step 6: Touch and Hold the POWER OFF button to exit the programming mode of all the configured VAVIS Touch Panels